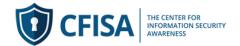

## **Navigating the Course**

1) You will now see the course(s) listed below My Courses (#6).

Select the first lesson Icon (#7) to start your training. In some cases this lesson will be your company's security policy(s).

You will need to complete the lessons in sequential order and answer all lesson quiz questions correctly before you can access the next lesson. You can always retake any lesson once you have completed it.

The box (#8) will be checked when you have completed the lesson or accepted Policy statement.

Please note: To Logout of the system please click the pulldown (#9) and select logout.

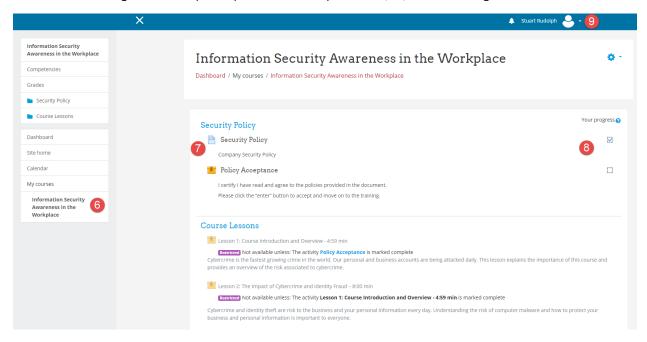

2) Lesson review: Select the Lesson (example #7 above image) and you will access the page below. Click Enter (#10) to start lesson.

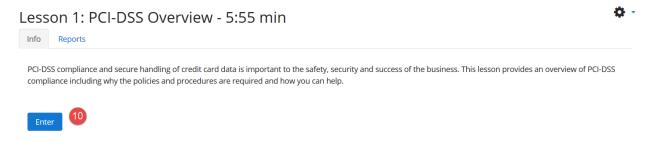

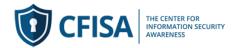

3) The Course will start playing (#11). (Safari users please follow browser setup instructions below)

Select #12 icon to replay the course from the beginning,

Select #13 icon to pause the course

Select #14 CC for Closed Caption.

Select Exit Activity (#15) to return to the lesson plan at any time during or after completion of the lesson.

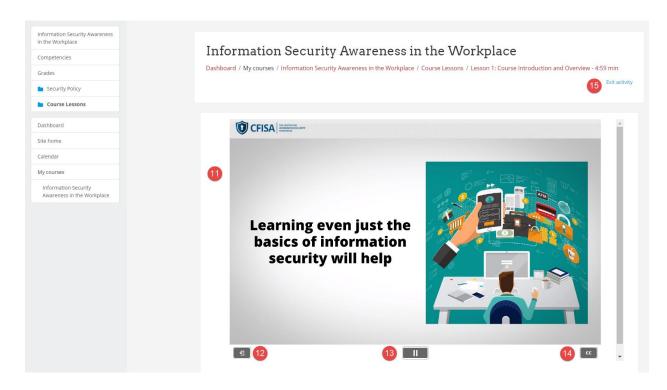

- 4) When you complete the course you will be able to access and print your certificate.
- 5) Safari setup to play training lessons:

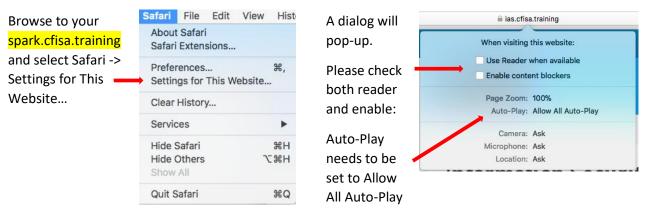

Please email your system administrator if you need any help accessing the course or have any question.